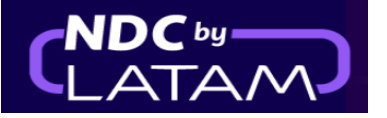

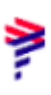

## **Paso a paso para incluir un ancillary - Portal NDC**

**1.** Después de iniciar sesión, en la página de inicio, haga clic en la opción **"Órdenes"**

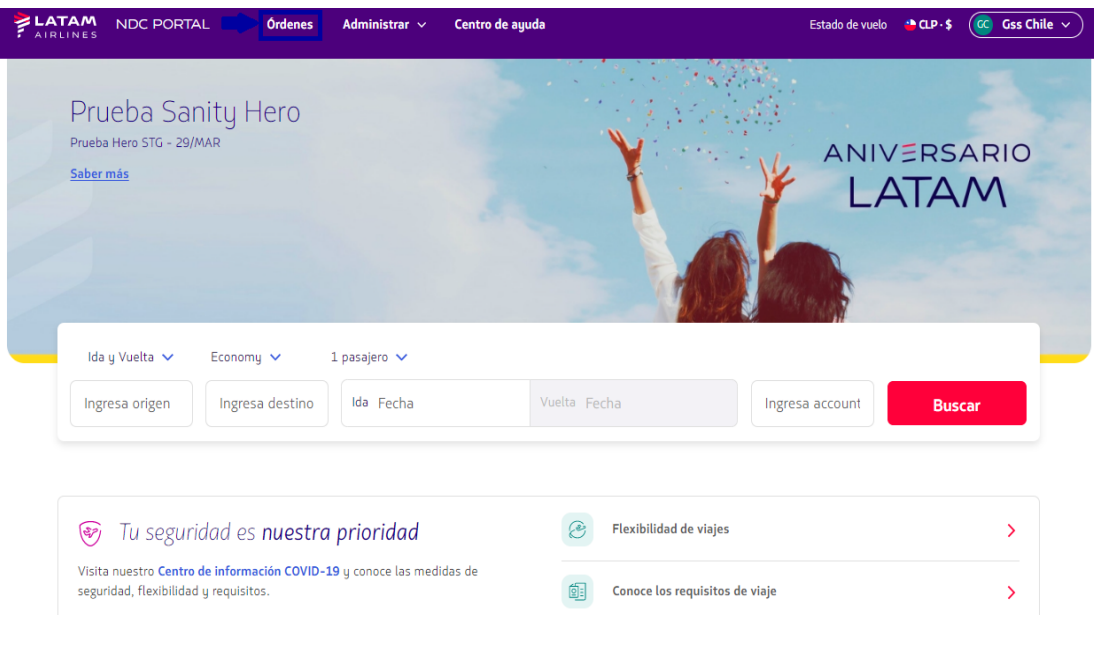

**2**. En esta pantalla encontrará una lista de todas las emisiones/reemisiones realizadas con su log in

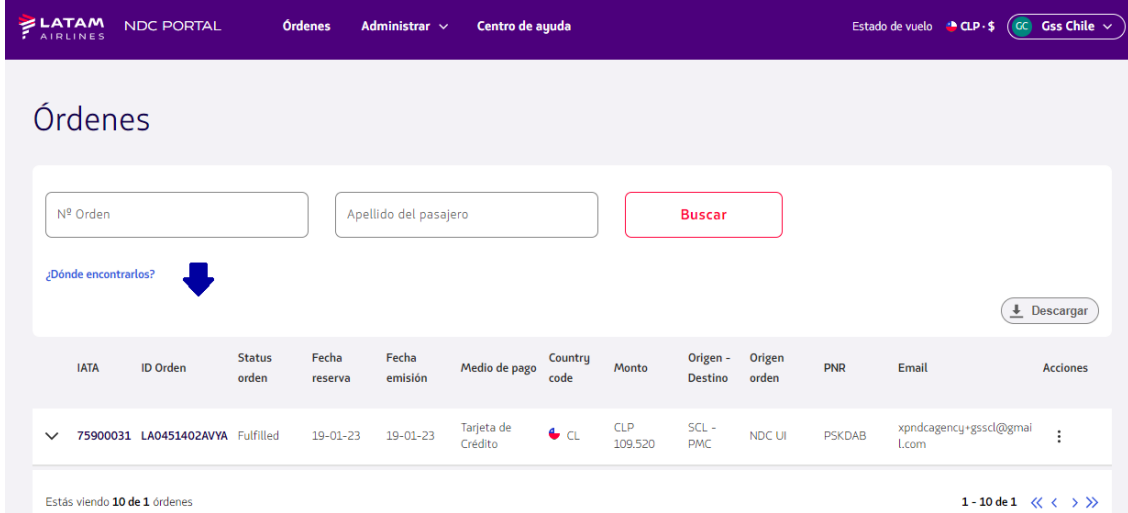

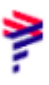

**3**.En esta pantalla es posible visualizar todos los detalles del Orden

Información de origen/destino, detalles del vuelo/número de billete/status…

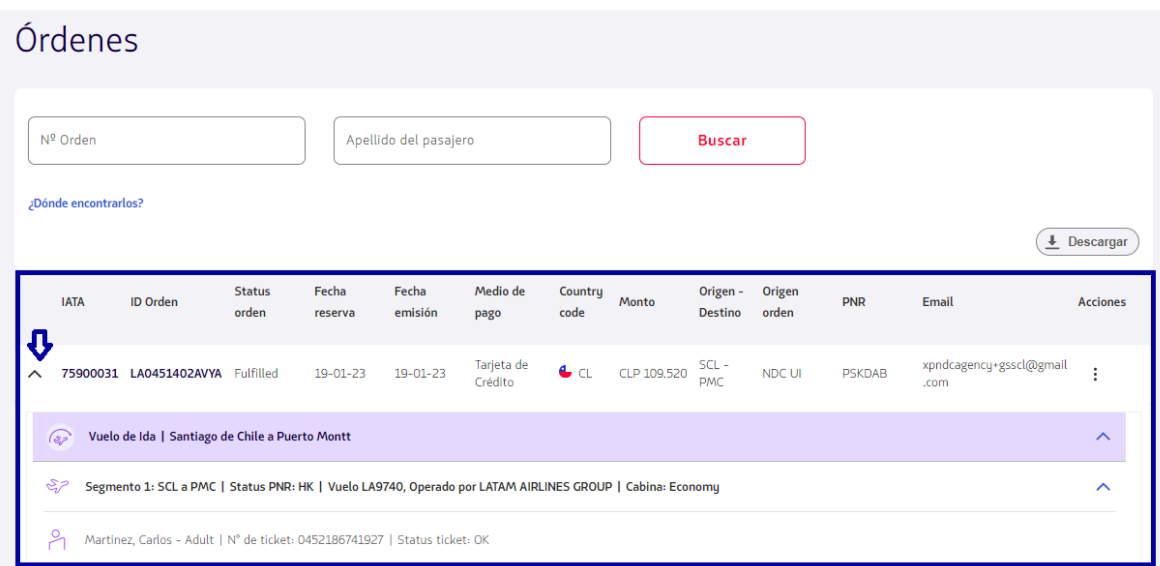

**4.**En **"Acciones"** haz clic en los 3 puntitos de la Orden/Reserva en la que quieras incluir un ancillary

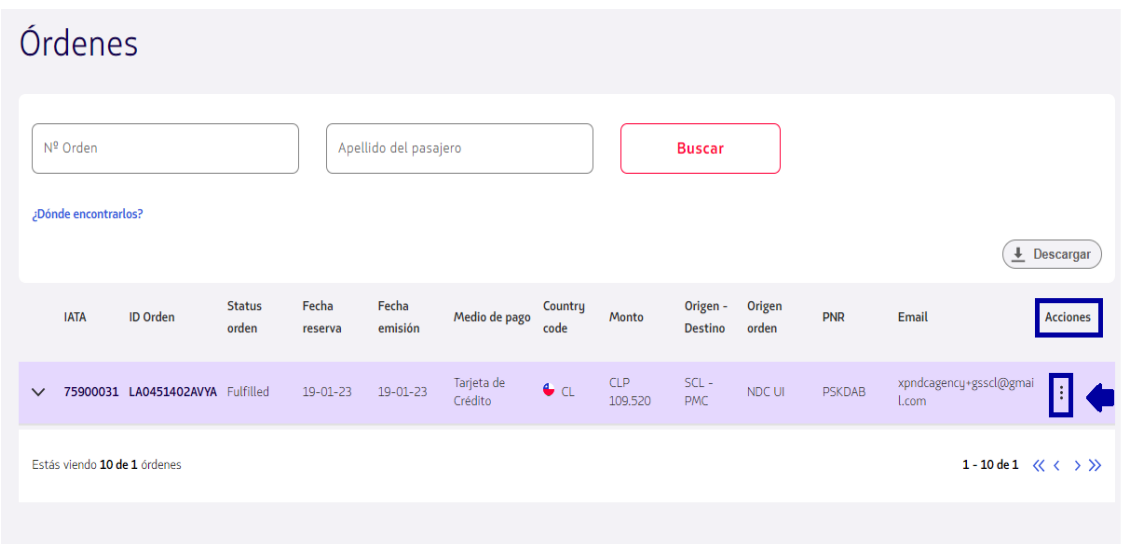

## Órdenes Nº Orden Apellido del pasajero **Buscar** ¿Dónde encontrarlos?  $\left(\frac{1}{2} \text{Descargar}\right)$ Fecha Fecha<br>reserva emisión **Status** Medio de pago Country<br>
code Monto Origen - Origen **ID Orden IATA**  $PNR$ Email Acciones orden Destino orden CLP SCL -<br>109.520 PMC xpndcagency+gsscl@gmai<br>L.com  $\vee$  75900031 LA0451402AVYA Fulfilled 19-01-23 19-01-23 <sup>Tarjeta de</sup> Crédito  $C<sub>L</sub>$ NDC UI PSKDAB  $\textsf{Detalle}\xspace$ Estás viendo 10 de 1 órdenes Cambios y reemisiones Devolución Void **LATAM** © 2023 LATAM Airlines Chile. Av. Presidente Riesco 5711, Las Condes, Santiago de Chile. 600 526 2000  $\sqrt{2}$

## **5**.Elige la opción **"Detalle"** para acceder a la Orden /Reserva

**6.** Al acceder a la Orden/Reserva es posible añadir ancillaries y personalizar el viaje

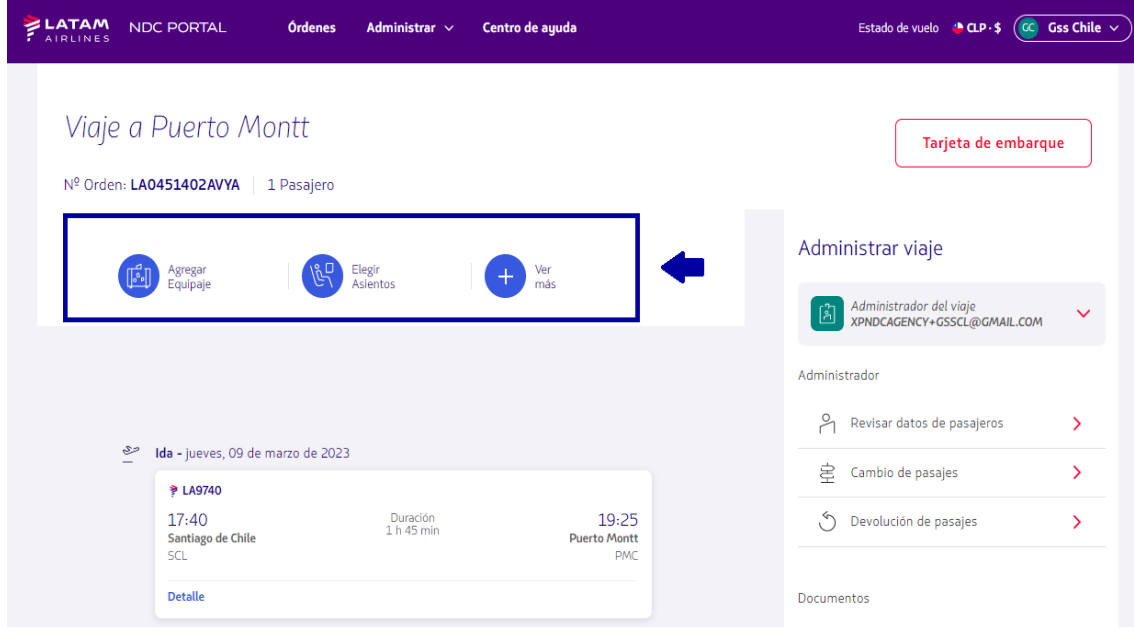

## **7.** En este ejemplo vamos a agregar el equipaje (1 pieza de 23kg), para incluirlo solo haz click en el símbolo (+)

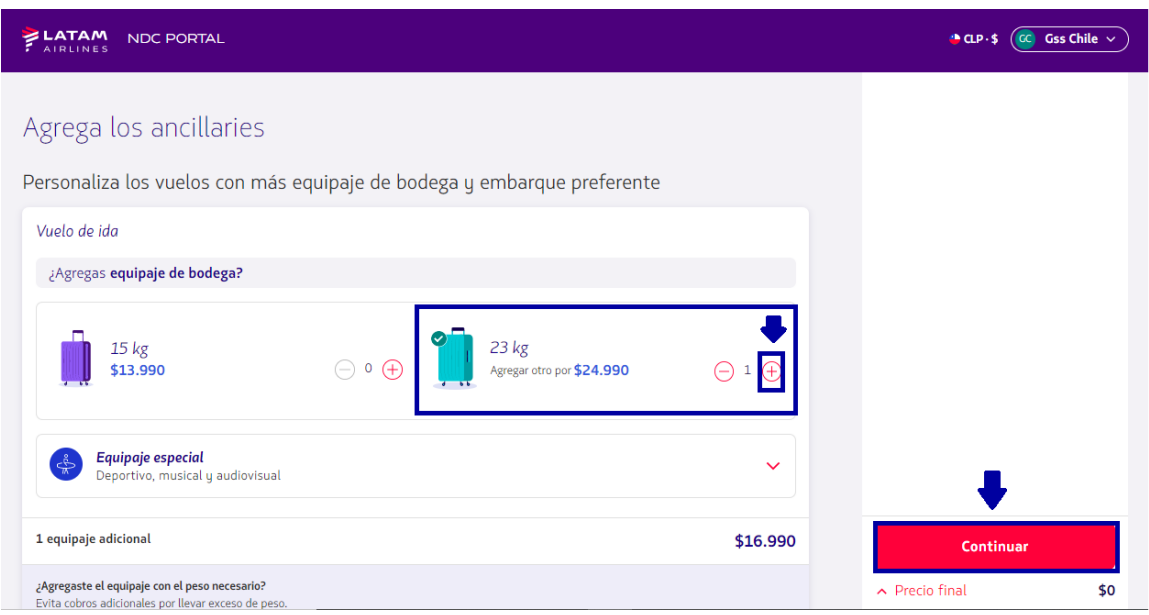

Para agregar equipaje en el vuelo de regreso, simplemente haga clic en la pestaña **"Vuelta"**

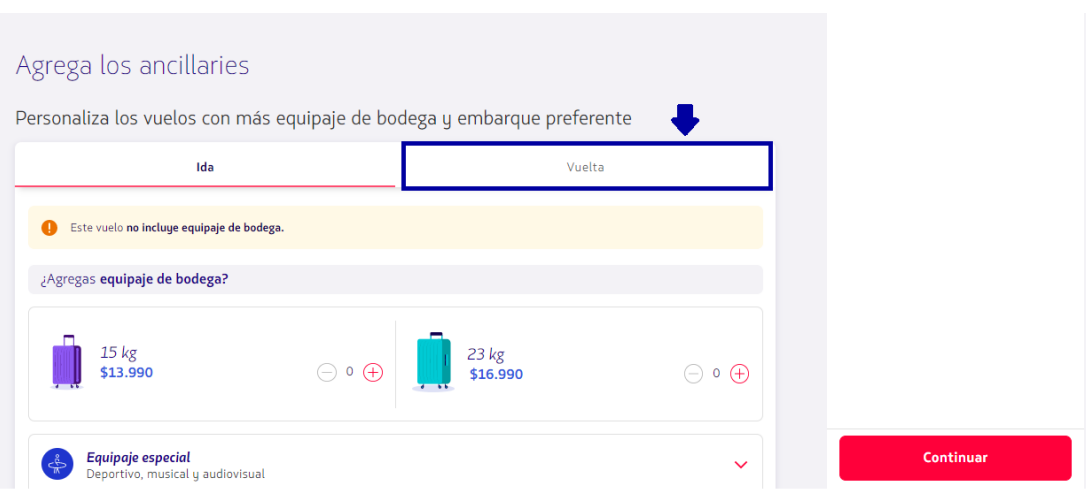

**8.** Después de agregar el equipaje, haga clic en **"Continuar"**

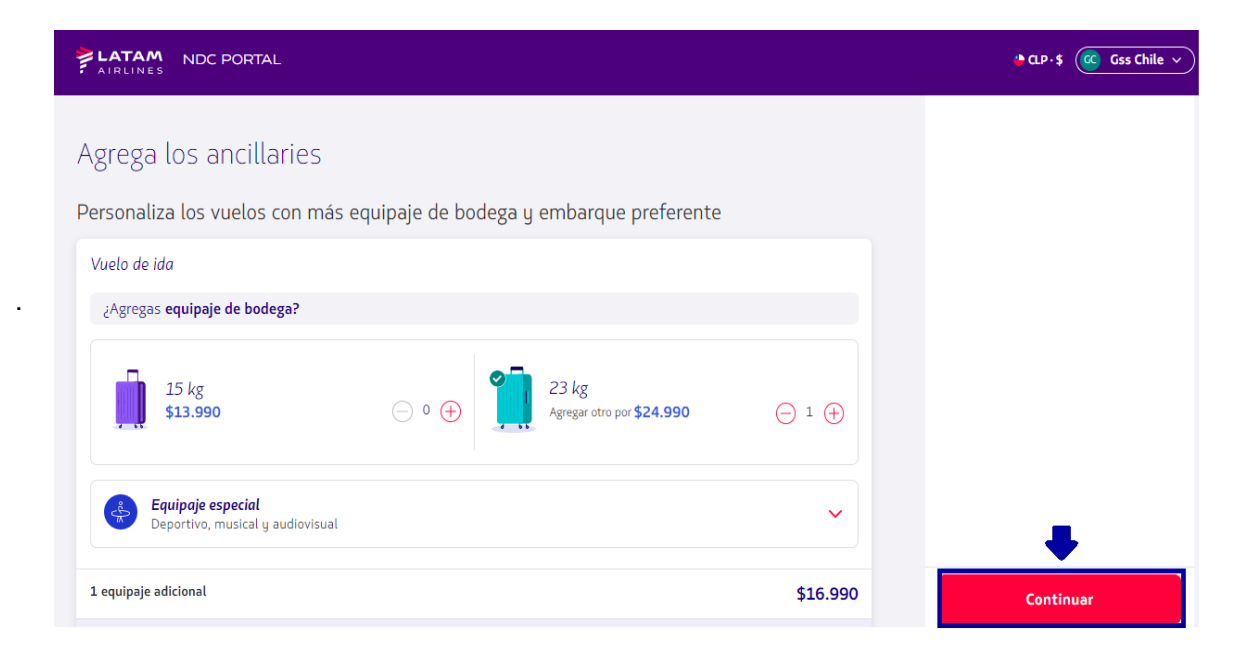

**9.** Elija el medio de pago

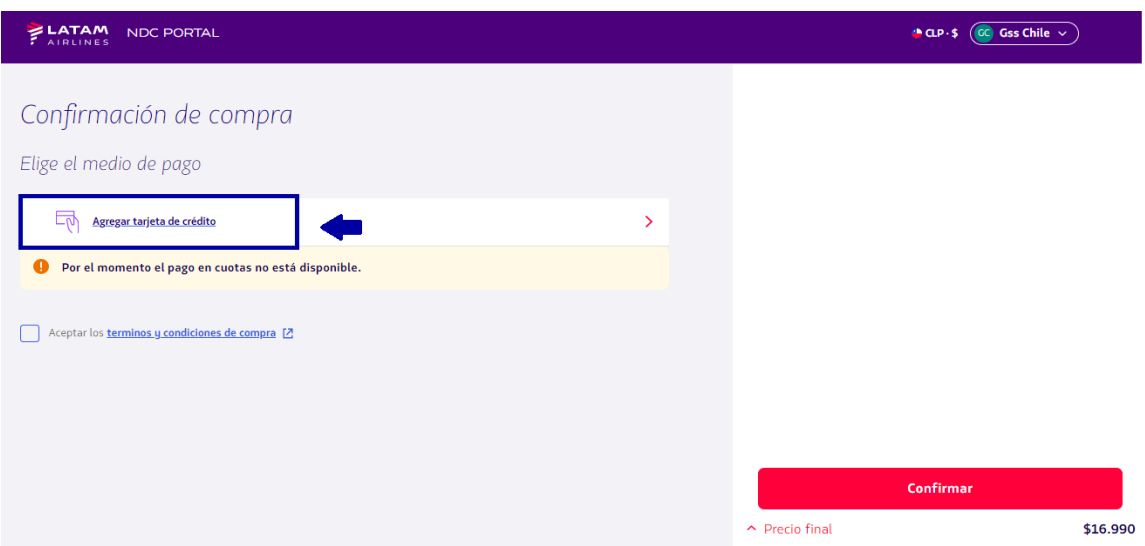

**10.** Complete los datos solicitados y haga clic en **"Agregar"**

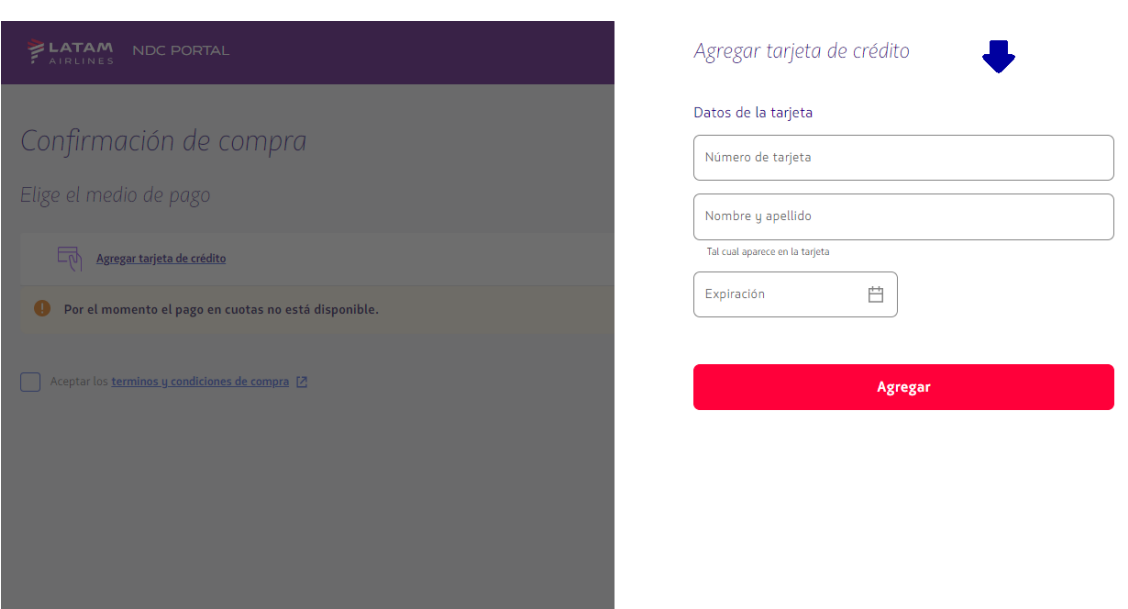

**11.** Lea nuestros términos y condiciones y haga clic en aceptar.

Antes de continuar haciendo clic en "Precio Final" es posible confirmar los valores

Y luego haga clic en **"Confirmar"**

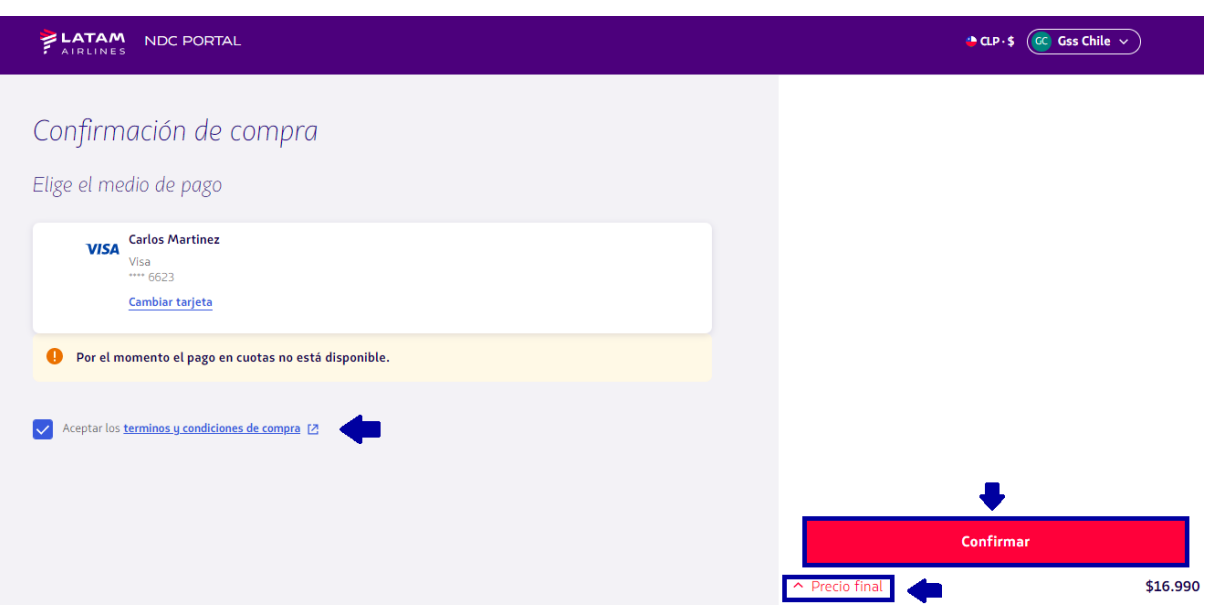

**12.** Tras el procesamiento y la autorización del pago, los datos serán enviados por correo electrónico

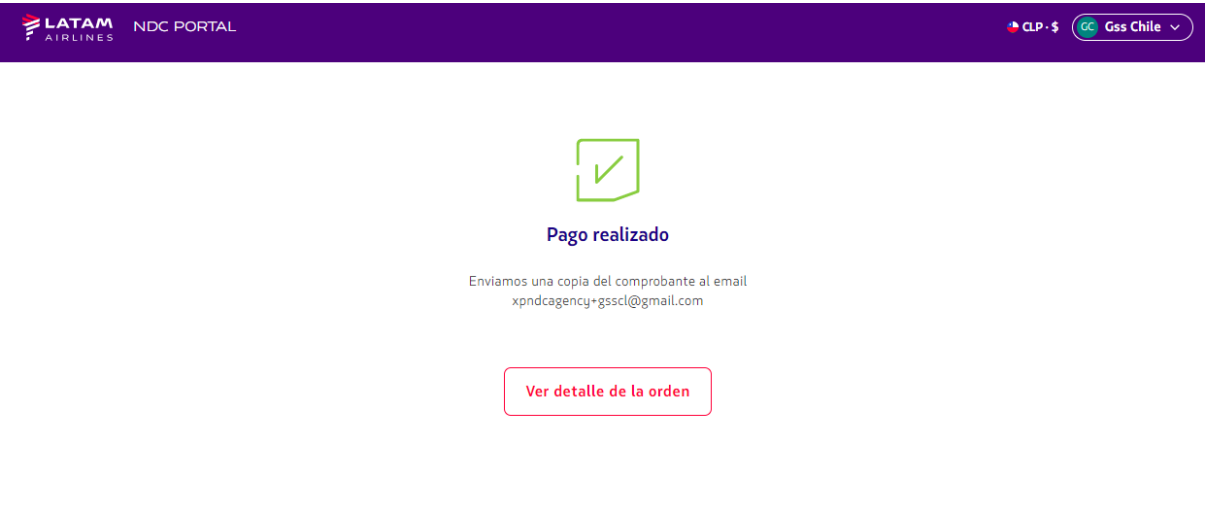

**13**.En **"Ver detalles de la Orden"** es posible visualizar el ancillary que se compró

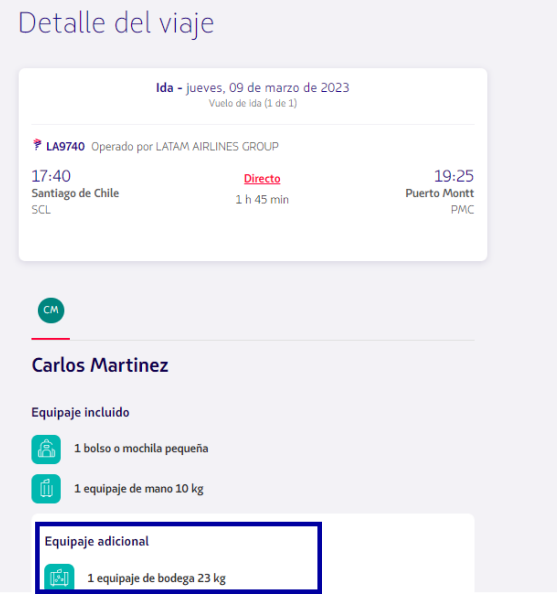

**¡Proceso de venta de ancillary completado!**